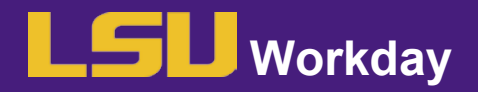

## Search Committee Dashboard Functionality

## FIRST STEP: LOG INTO WORKDAY

□ Log into your [Workday](https://www.myworkday.com/lsu/d/home.htmld) account.

## NEXT STEP: ACKNOWLEDGE MY RESPONSIBILITIES AS A COMMITTEE MEMBER

 $\Box$  Search your Workday inbox for the Acknowledge my Responsibilities as a Committee Member

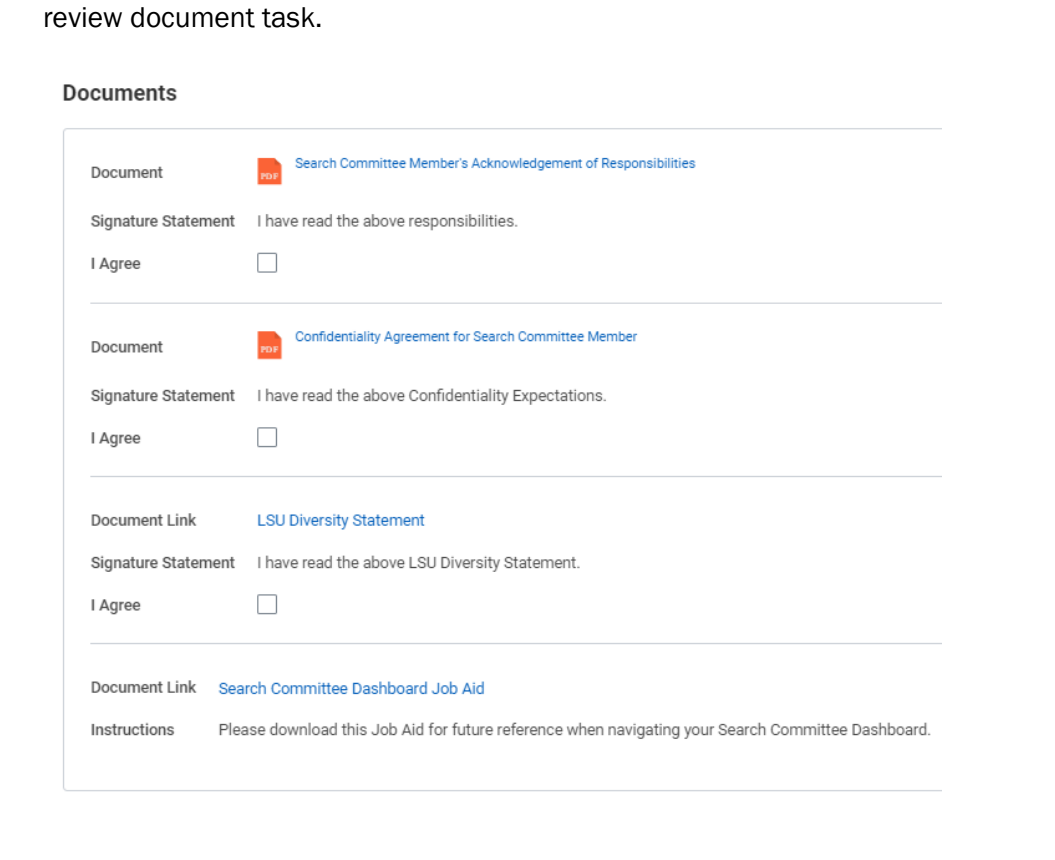

- □ Read and acknowledge the Search Committee Confidentiality Expectations
- □ Read and acknowledge the LSU Diversity Statement
- □ Download the Search Committee Dashboard Job Aid for your future use as a Committee Member
- □ Click Submit

Once you submit the acknowledgements, the Talent Acquisition Partner will receive a notification prompting them to add you to the search committee. You will receive a Workday notification when you have gained accessto the search committee dashboard.

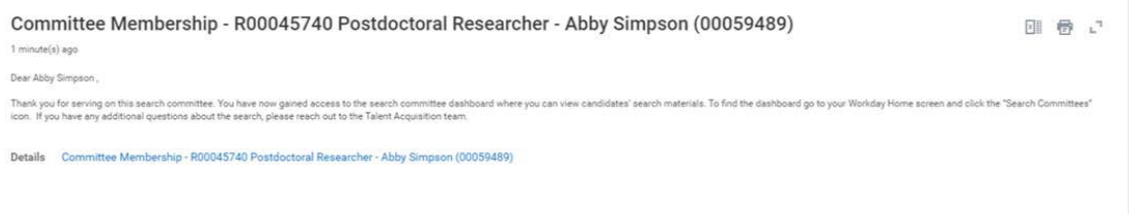

## NEXT STEP: ACCESS THE SEARCH COMMITTEE DASHBOARD

□ Locate the 'Search Committees' Worklet on your Workday home page. Click on the Worklet to open the Search Committee page. You will see a gray bar at the bottom of the screen that will become blue as thepage loads. Please give the page a few minutes to load the list of committees you are participating in.

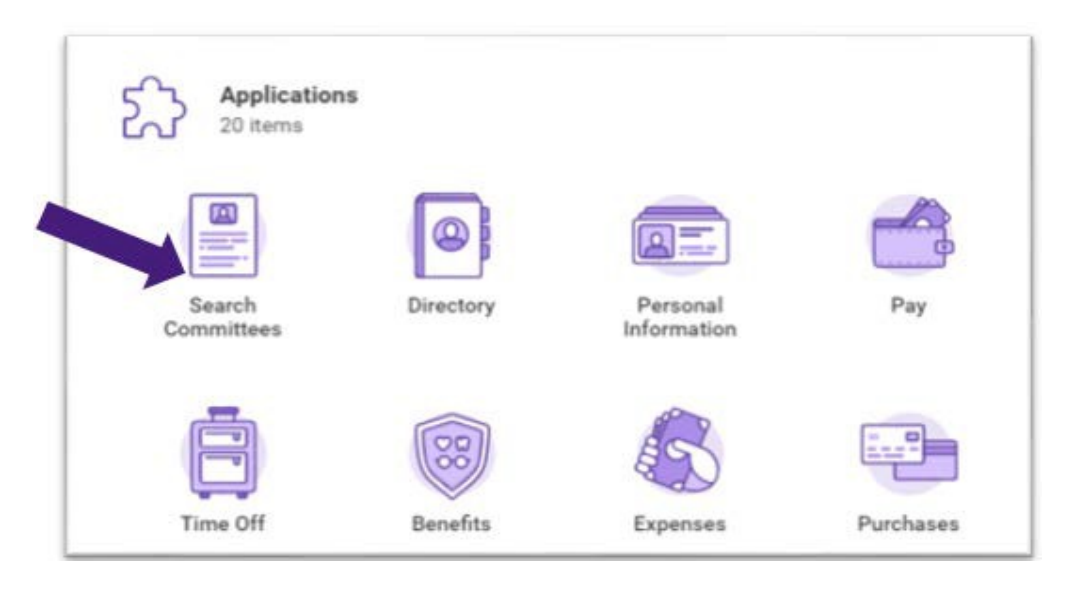

 $\Box$  Under 'My Requisitions' you will see the requisitions for all search committees you have access to. Click the blue link for the requisition you wish to view, and you will be taken to the Requisition Overview Screen.

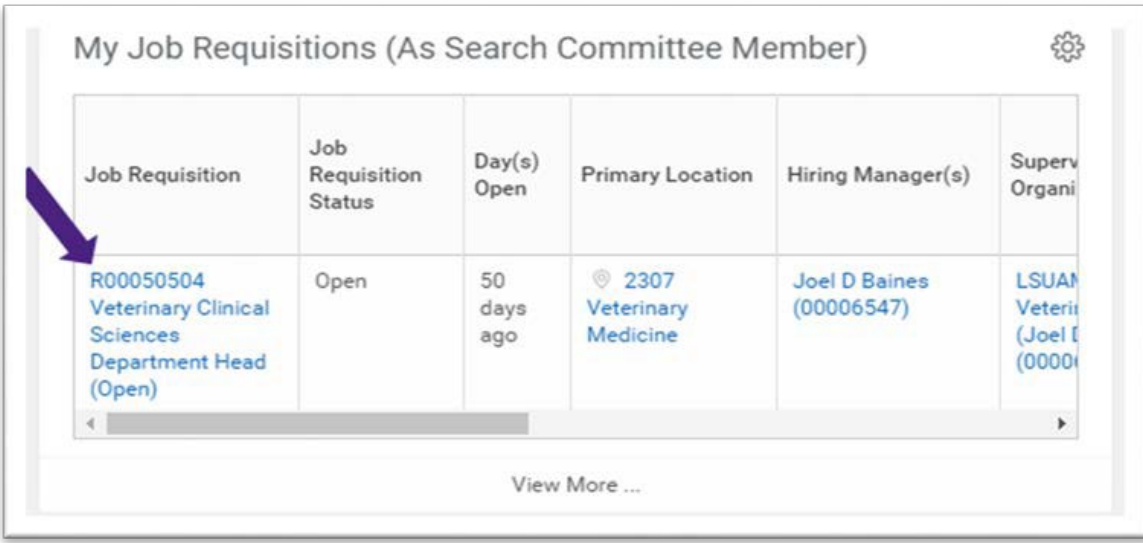

 You will then find the candidate grid under 'Candidates for Job Requisition as Search Committee Member'. All information on each candidate can be found on this grid. To download attached documents, click on theicon under the 'Candidate Attachments' column (icons may be different colors depending on file type).

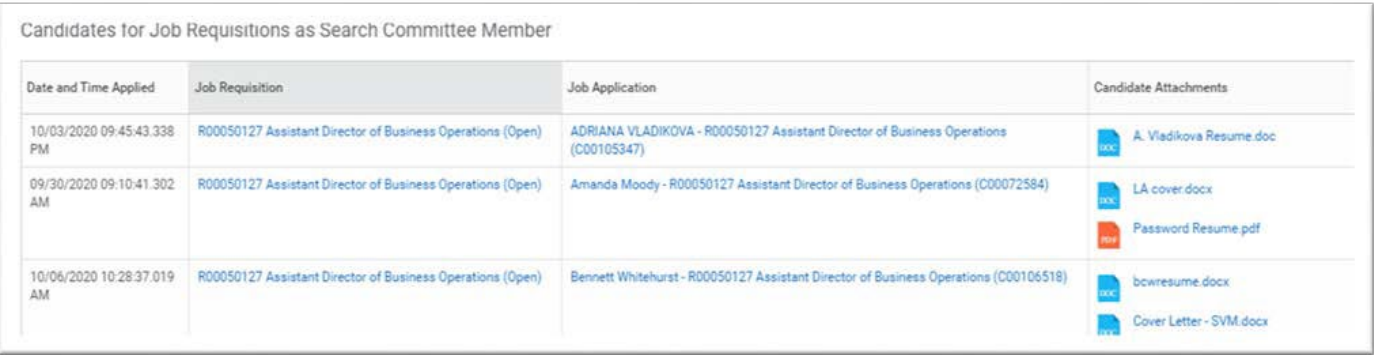

NOTE: The grid will only display a maximum of 100 candidates. Click "View More" at the bottom of the grid for a complete table of candidates.

 $\Box$  Filter candidates by the application date, job requisition, applicant and/or group by clicking the column'slabel and sorting the candidates accordingly.

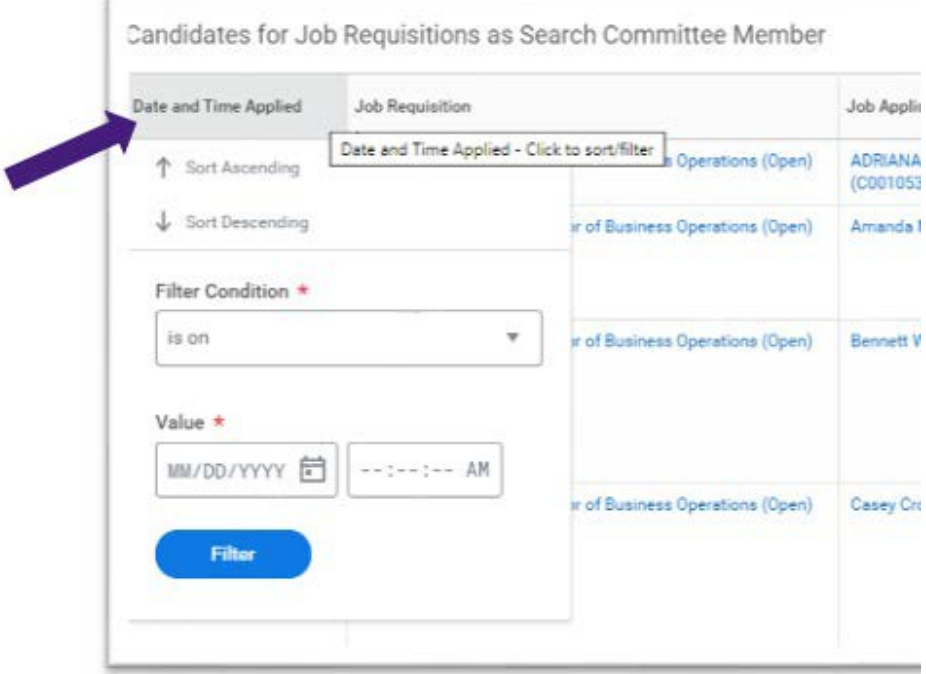